# HƯỚNG DÃN CẤU HÌNH **CAMERA VIVOTEK**

## I. GIAO DIÊN CAMERA.

Chúng ta sử dụng Installation Wizard kèm theo dò tìm địa chỉ Ip của camera rồi kết nối với camera bằng cách click Seclect to device. Hoặc mở trình duyệt web IE gõ địa chỉ Ip của camera. Sau khi login vào camera thì ta có giao diện như sau (tuỳ thuộc vào từng camera):

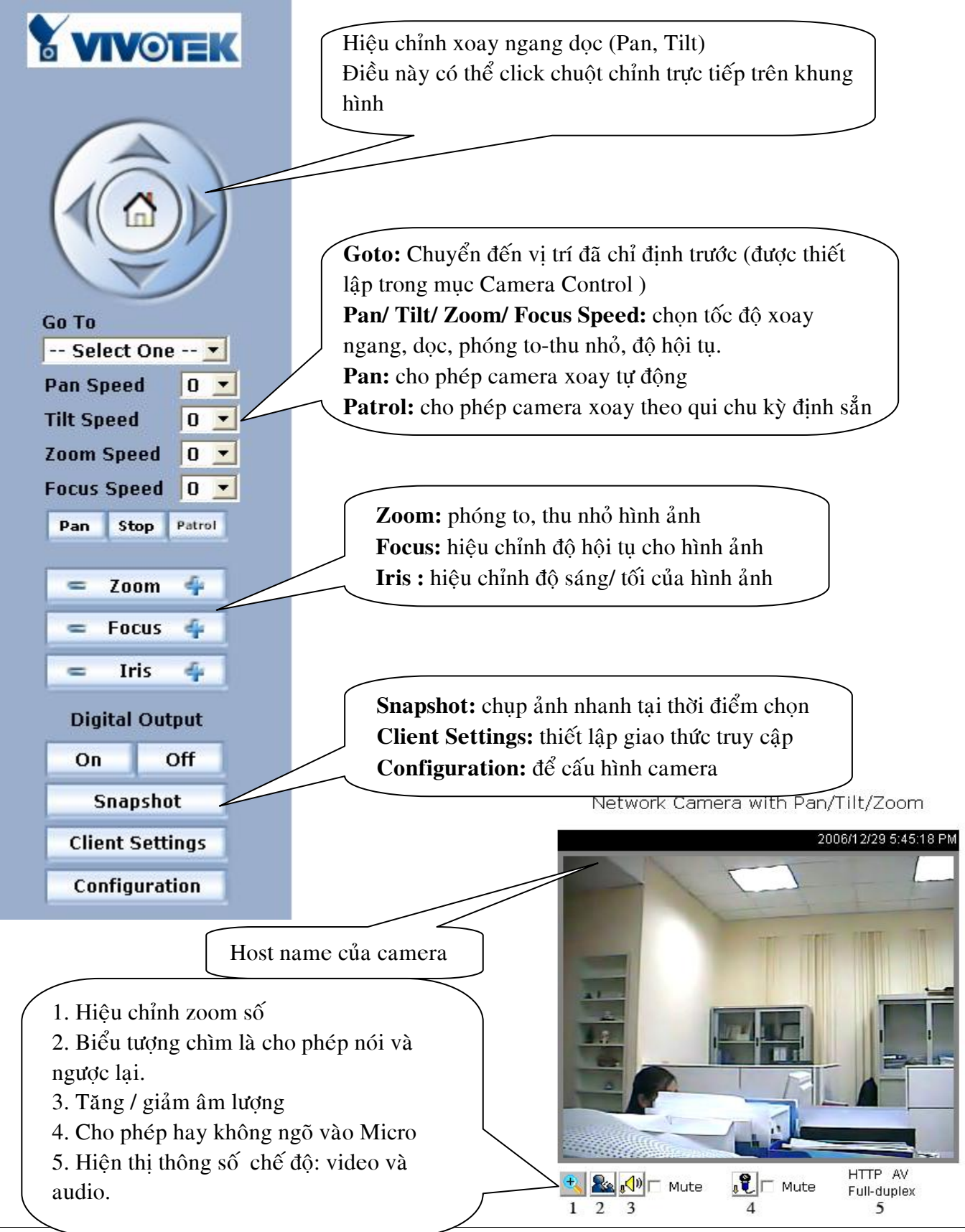

## II. CẤU HÌNH CAMERA: 2. THIẾT LẤP THÔNG SỐ MANG CHO CAMERA. 2.1 THIẾT LẤP ĐỊA CHỈ IP CHO CAMERA:

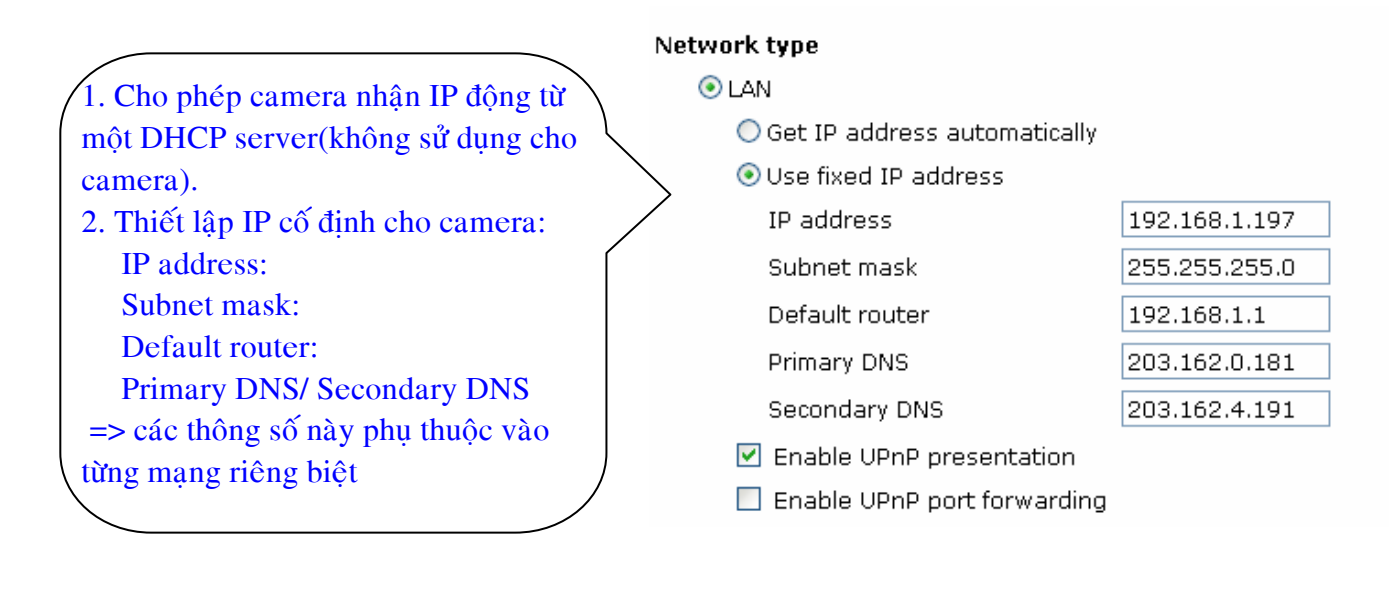

## 2.2 THIẾT LẤP THÔNG SỐ PORT CHO CAMERA:

**HTTP** Đối với series 7000 thì cần quan tâm HTTP port 2 port HTTP port và RTSP port. Để **RTSP streaming**  $\Box$  Enable RTSP authentication camera giám sát từ xa qua internet thì Access name chúng ta cần mở 2 port này trên RTSP port modem (xem hướng dẫn mở port cho RTP port for video camera) RTCP port for video RTP port for audio RTCP port for audio Note: RTP video port and RTP audio port must be an "even" numbe Đối với series 6000 thì cần quan tâm audio port must be RTP video port and RTP audio port add "1" indiv 3 port HTTP port và UDP audio và video port. Để camera giám sát từ xa utto qua internet thì chúng ta cần mở 3

port này trên modem (xem hướng dẫn mở port cho camera)

 $7135$ 

live.sdp

7136

5558

5559

5556

5557

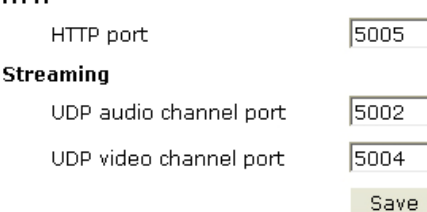

#### $*$  Chú  $\acute{v}$ :

- Thông thường chúng ta đặt các port liên tiếp nhau, nhằm tiết kiệm không gian mở port trên modem.

- Về nguyên tắc thì chúng ta nên đặt port trong dãy 1000 đến 65535.

- Mỗi camera phải nên có dãy port khác nhau, nhằm dễ dàng phân biệt và truy cập đến từ camera riêng biệt.

#### 3. THIẾT LẤP CÁC THÔNG SỐ VỀ VIDEO & AUDIO. **3.1 SERIES 6000:** a. Điều chỉnh VIDEO - Vào muc CONFIGURATION / VIDEO Home cho video. **Text on video** test  $\overline{\bullet}$  System Color COLOR - $\blacktriangleright$  Security .<br>Size Normal  $\overline{\phantom{a}}$  $\overline{\bullet}$  Network  $25 -$ Maximum frame rate

MPEG4

 $60$   $\blacktriangleright$ 

 $512$  Kbps  $\sqrt{ }$ 

Excellent -

 $\overline{\phantom{a}}$ 

Camera settings |

**Text on video:** thiết lập tựa đề cho hình ảnh Color: chon màu hay trắng đen cho video Maximun frame rate: chon tốc đô frame Video codec type: chon chuẩn nén video (MPEG-4 hoặc MJPEG) Key frame interval: Video quality control: Fix bit rate: chon tốc độ truyền (BW) cho camera Fix quality: chọn chất lượng hình ảnh tương ứng. Flip: Lật doc khung hình Mirror: Lât ngang khung hình Timestamp on video: cho phép hiên thi thời gian trên video.

#### \* Muc Image settings:

Video codec type :

Key frame interval :

Video quality control:

 $\overline{\boxtimes}$  Timestamp on video Image settings

 $\Box$  Flip

 $C$  Fix bit rate

C Fix quality

 $\Box$  Improve efficiency in the multi-user environment

 $\Box$  Mirror

Save

DDNS & UPnP

Mail & FTP

Motion detection

View parameters

Factory default

Version : 0102b

Application

I View log file

In Video

 $\rightarrow$  Audio

Điều chỉnh các thông số hình ảnh theo ý muốn như độ sáng, tương phản, độ nét ... Chọn Preview để xem. Nếu ok thì chọn save.

Trong trường muốn đưa về trạng thái mặc định thì click Restore.

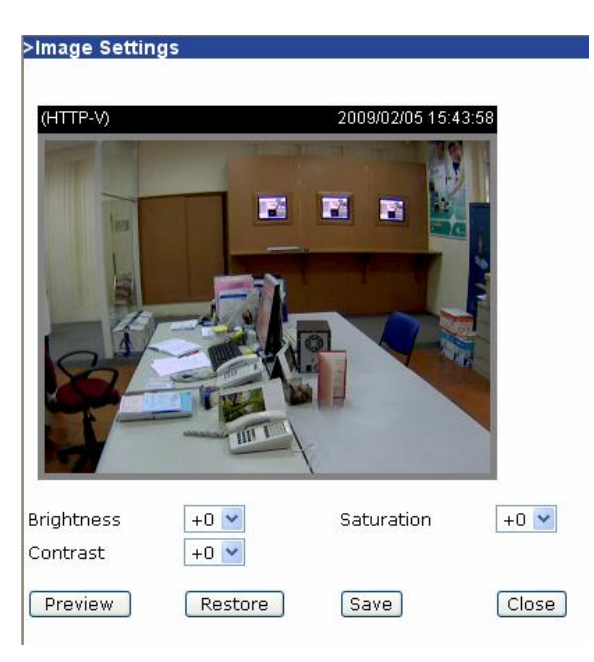

#### *\*Camera setting :*

 $BLC - back light compensation$ 

Bật chức năng này để bù đắp ánh sáng trong trường hợp nguồn sáng ở phía sau đối tương. Chọn Preview để xem và Save để lưu.

Nếu ban muốn khôi phục hình ảnh ban đầu chon Restore.

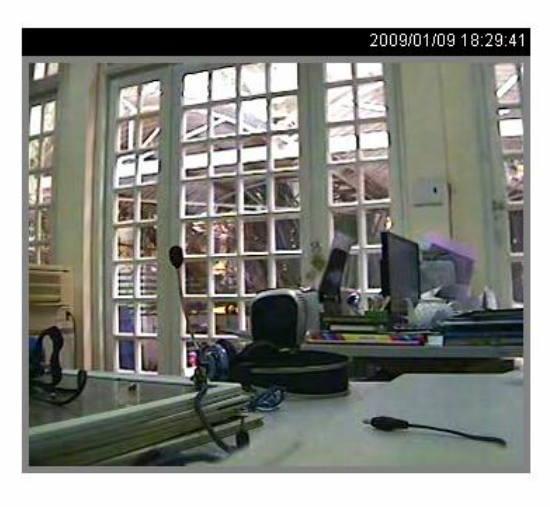

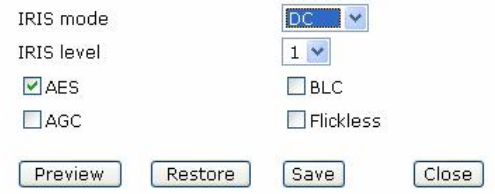

#### b. Điều chỉnh Audio:

- Vào mục CONFIGURATION / AUDIO để điều chỉnh

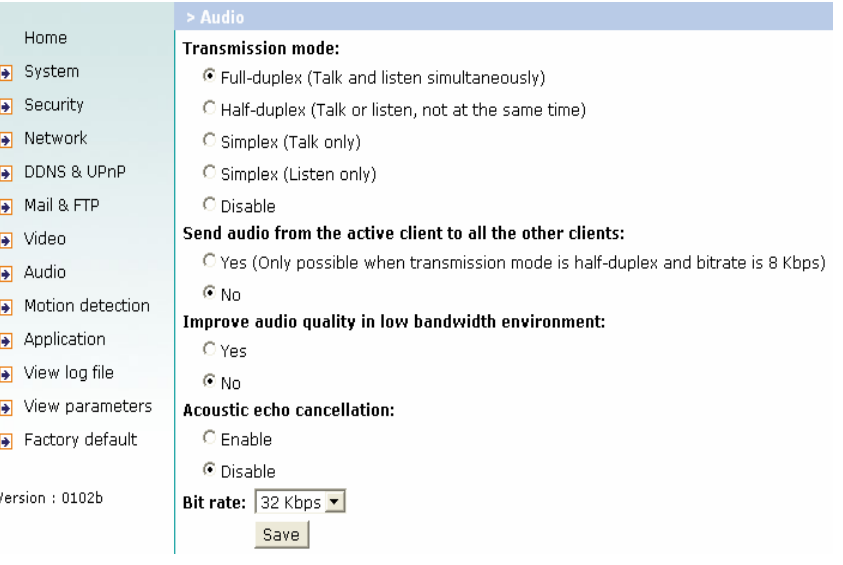

#### **Transmission mode**

- $+ Full-duplex:$  nghe và nói đồng thời.
- +Half-duplex : nghe và nói không cùng lúc.
- $+Simplex$ : chỉ nghe.
- $+Simplex$ : chỉ nói.
- $+ Disable$ : tắt cả 2 chức năng.

#### Send audio from the active client to all the other clients

Trong môi trường half-duplex chon gửi audio từ 1 client tới tất cả các client khác.

#### **Improve audio quality in low bandwidth environment**

Cải thiện chất lượng âm thanh trong môi trường bandwidth thấp.

## Acoustic echo cancellation : bật tắt echo.

Bit rate: điều chỉnh bit rate cho audio. 24kbs và 32kbs phù hợp cho cả music và speech. 8kbs chỉ phù hơp cho speech.

### **B. SERIES 7000:** 1. Điều chỉnh VIDEO

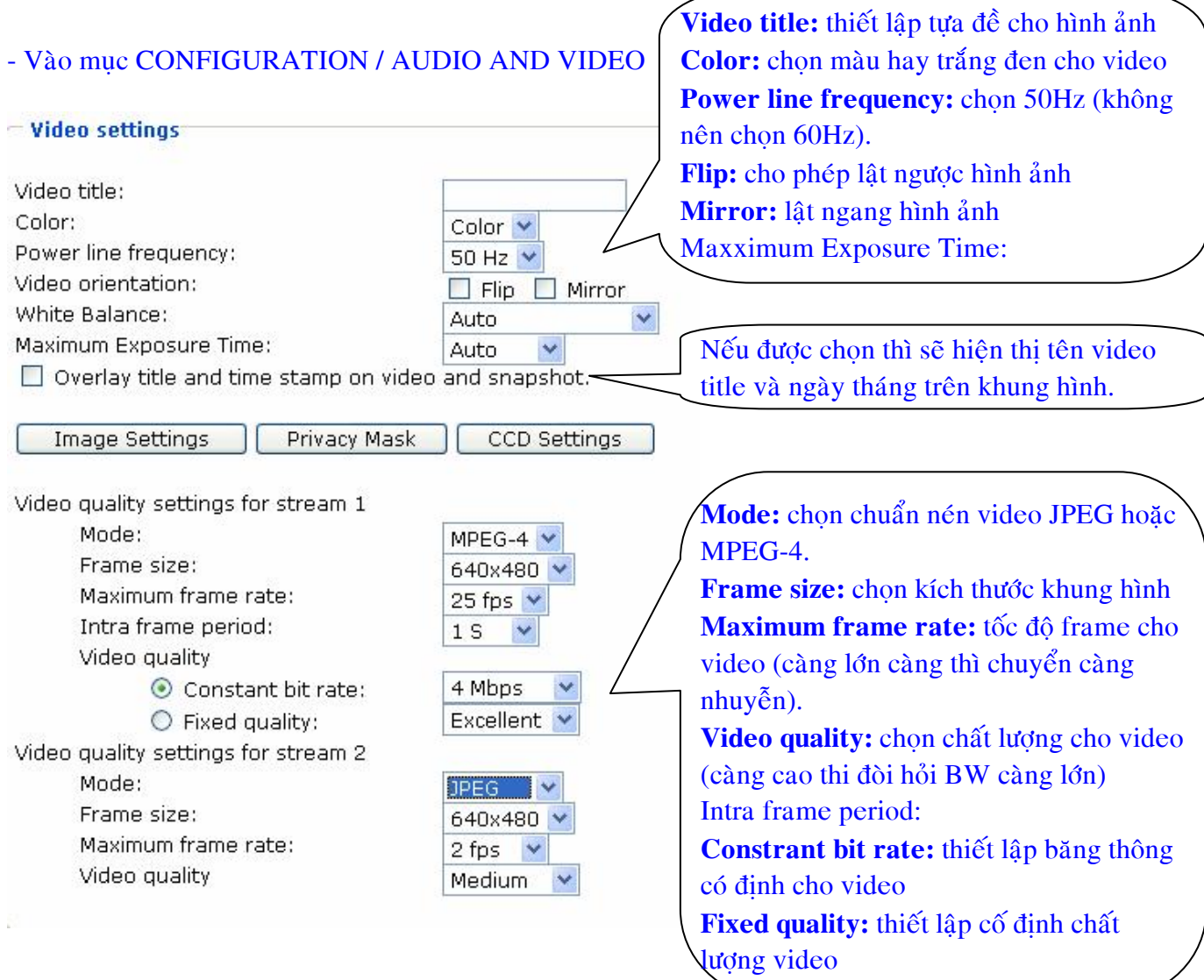

#### *\** Muc Image settings:

Điều chỉnh các thông số hình ảnh theo ý muốn như độ sáng, tương phản, độ nét...Chọn Preview để xem. Nếu ok thì chon save.

Trong trường muốn đưa về trạng thái mặc định thì click Restore.

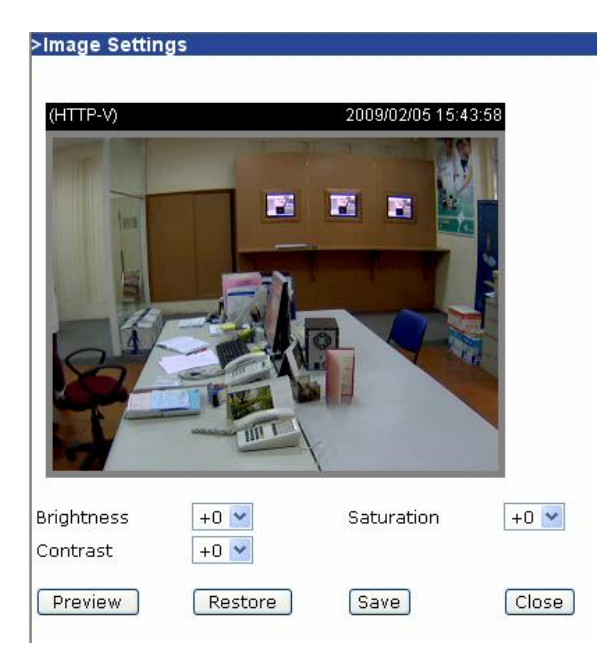

\* Privacy Mask : tạo mặt nạ trên khung hình camera (che vùng không cần giám sát). Cho phép thiết lập tối đa 5 cửa sổ.

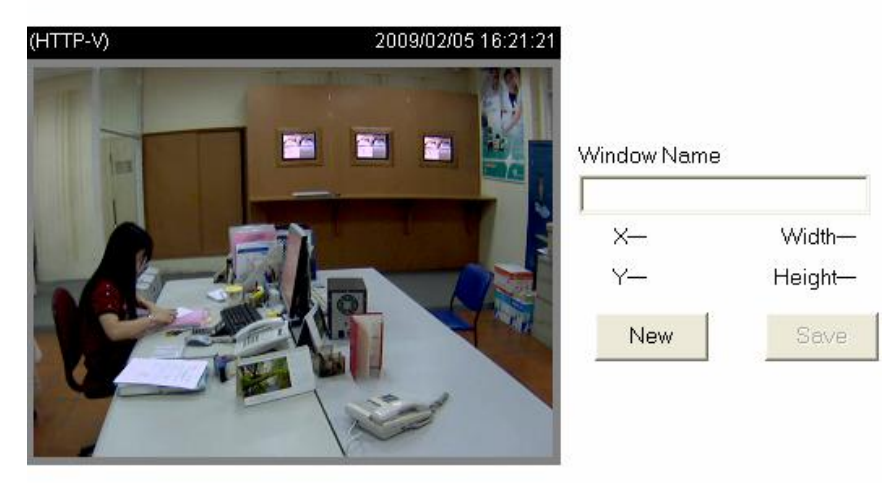

Enable privacy mask

- $+$ Bước  $1$ : Chon New.
- +Bước  $2:$  Đặt tên cửa sổ (Window name)
- +Bước 3 : Điều chỉnh kích thước cửa sổ bằng chuột.
- +Bước 4 : Chọn Save
- +Bước 5 : Tích chọn Enable privacy mask.

#### \* CCD Settings:

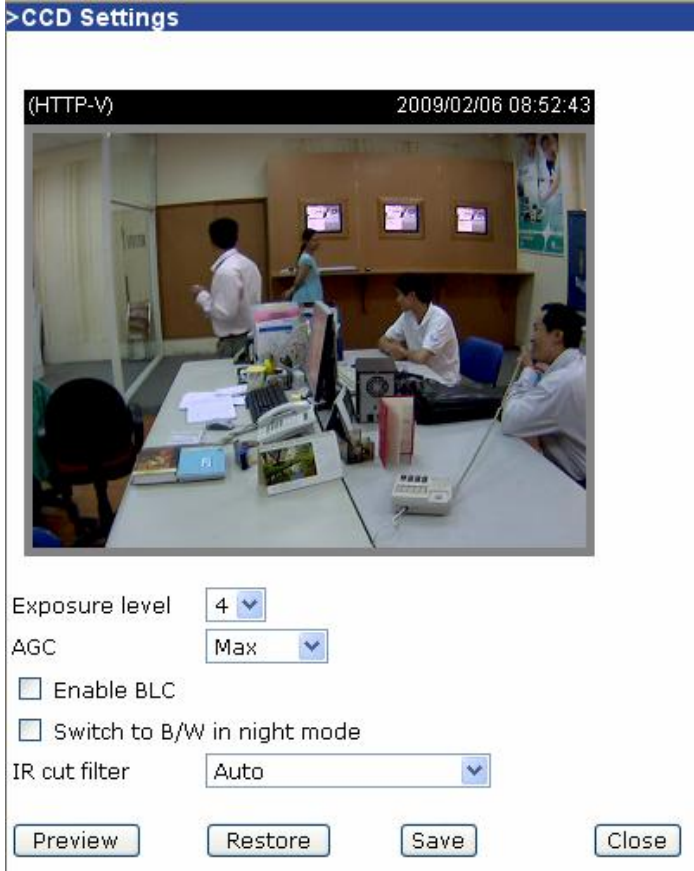

- Exposure level: mức độ làm sáng video từ 1 tới 8, mặc định là 4  $\omega$
- AGC (Auto Gain Control): Điều chỉnh độ lơi tư động (MAX và Normal)
- Enable BLC: được chọn sẽ tự động điều chỉnh độ sáng khi môi trương quá tối hoặc quá sáng.
- Switch to B/W in night mode: được chọn hình ảnh sẽ chuyển sang trắng đen khi ơ chế độ  $\mathcal{L}^{\text{max}}$ ban đêm.
- IR cut filter: chọn tính năng cho đèn hồng ngoại  $\Delta \sim 10^4$  $+ Auto:$

+Day mode: luôn luôn bật tính năng IR và khoá đèn hồng ngoại => màu hình ảnh thực +Night mode: luôn luôn khoá tính năng IR và bật khoá đèn hồng ngoai.

+Schedule mode: thiết lập thời gian chuyển từ Day mode sang Night mode theo thời gian đặt trước.

#### b. Điều chỉnh Audio

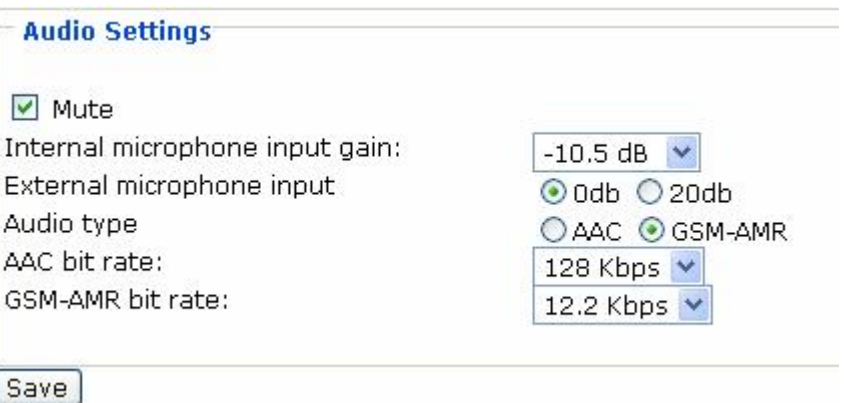

- Mute: được chon thì camera sẽ không có âm thanh
- Internal microphone input gain: chon độ lơi cho micro tích hơp
- **External microphone input:** chon độ lợi cho micro gắn vào camera (chỉ 0 hoặc 20dB)
- Audio type: chọn chuẩn nén âm thanh (AAC: truyền qua máy tính, GSM-AMR: truyền qua  $\mathbf{r}$ sóng di đông GSM).
- ACC bit rate/ GSM-AMR bit rate: chon tốc độ lấy mẫu cho âm thanh.

#### 5. THIẾT LÂP THÔNG SỐ VỀ THỜI GIAN: **SERIES 6000 TAITOUCHVN COMPANY** Host name:  $\Box$  Turn off the LED indicator  $\Box$  Automatically restore DO state after  $\overline{1}$ second(s) - Host name: tên để hiện thị tiêu đề của <sup>6</sup> Keep current date and time camera C Sync with computer time PC date: 2006/11/21 [yyyy/mm/dd] - Turn off the LED indicator: duoc check PC time: 14:27:34 [hh:mm:ss] thì tắt các đèn led trên camera và ngược lai **O** Manual - Keep current date and time: Không thay Date: 2006/11/21 [yyyy/mm/dd] Time: 14:27:26 [hh:mm:ss] đổi ngày/tháng và thời gian hiện tai **C** Automatic - Sync with computer time: đồng bộ thời NTP server: skip to invoke default server gian với máy tính đang kết nối. Time zone:  $\boxed{\text{GMT} + 8:00 \quad \blacktriangledown}$ - Manual: Thiết lập theo ý riêng Update interval: One hour Save - Automatic: đồng bộ camera với NTP **SERIES 7000** server **System** + NTP server: đia chỉ hay tên miền Host name: IP7151 Network Camera cho NTP server □ Turn off the LED indicator + Time zone: chon múi giờ **System Time** + Update interval: Chon thời gian để Enable Daylight Saving Time tự động cập nhật từ NTP server Note: You can upload your Daylight Saving Time rules on Maintenance page or use the camera default value. Time zone: GMT+07:00 Bangkok, Hanoi, Jakarta, Krasnovarsk  $\overline{\mathbf{v}}$  $\Rightarrow$  Sau khi thiết lập xong nhớ click Save. ● Keep current date and time  $O$  Sync with computer time Computer date: 2009/02/23 Computer time: 13:47:46 O Manual Date:[yyyy/mm/dd] 2009/02/23 Time:[hh:mm:ss] 13:47:09 O Automatic NTP server: Updating interval: One hour  $\sqrt{\sqrt{2}}$

## 6. THIẾT LẬP THÔNG SỐ VỀ BẢO MẬT.

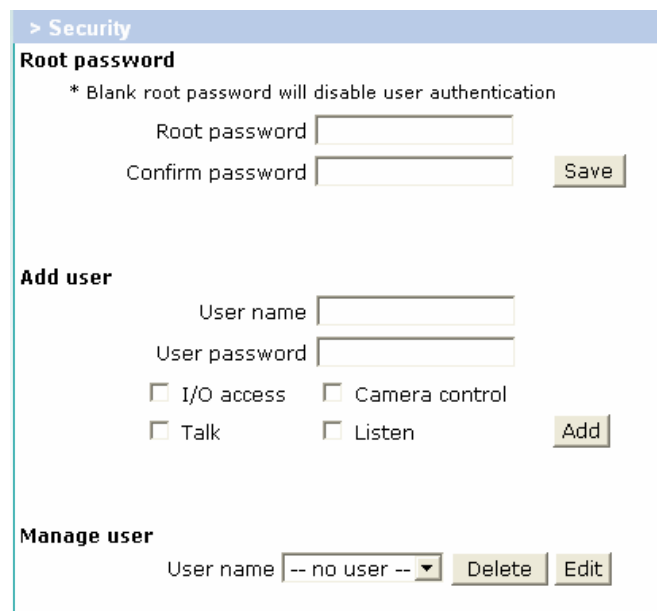

- Root password: thiết lập password để kết nối với Camera với quyền admin (Username mặc định là root). Sau khi nhập phải chon nút Save.

- Add user: thiết lập user name và password dành cho người sử dụng. Sau đó gán quyền truy cập bằng check vào những mục tương ứng (I/O access, Camera control, Talk, và Listen). Sau đó chon Add - Manger user: xem trạng thái người dùng hoặc xoá người dùng hiện tại.

#### $*$  Chú ý:

Tuỳ thuộc vào từng camera mà tài khoản người dùng có những loại sau:

- Administrator: tài khoản này được phép cấu hình camera  $\mathbf{u}$
- Operator: tài khoản này không được phép cấu hình camera nhưng có thể cấu hình bằng  $\Delta \sim 1$ lênh.
- Viewer: tài khoản này chỉ được phép xem hình ảnh camera thôi.  $\mathbf{r}$

### 7. NHỮNG ỨNG DỤNG KÈM THEO CAMERA.

Những ứng dung kèm theo camera cho phép thiết lập báo động và cảnh báo.

#### Bước 1: Chọn Application chọn Media Settings rồi chọn Add

- Đặt tên cho Media vào muc Media name. L.
- $\omega_{\rm c}$ Chon kiểu Media tương ứng ở mục Media Type.
- Sau khi chọn xong thì click Save rồi close  $\omega_{\rm{eff}}$

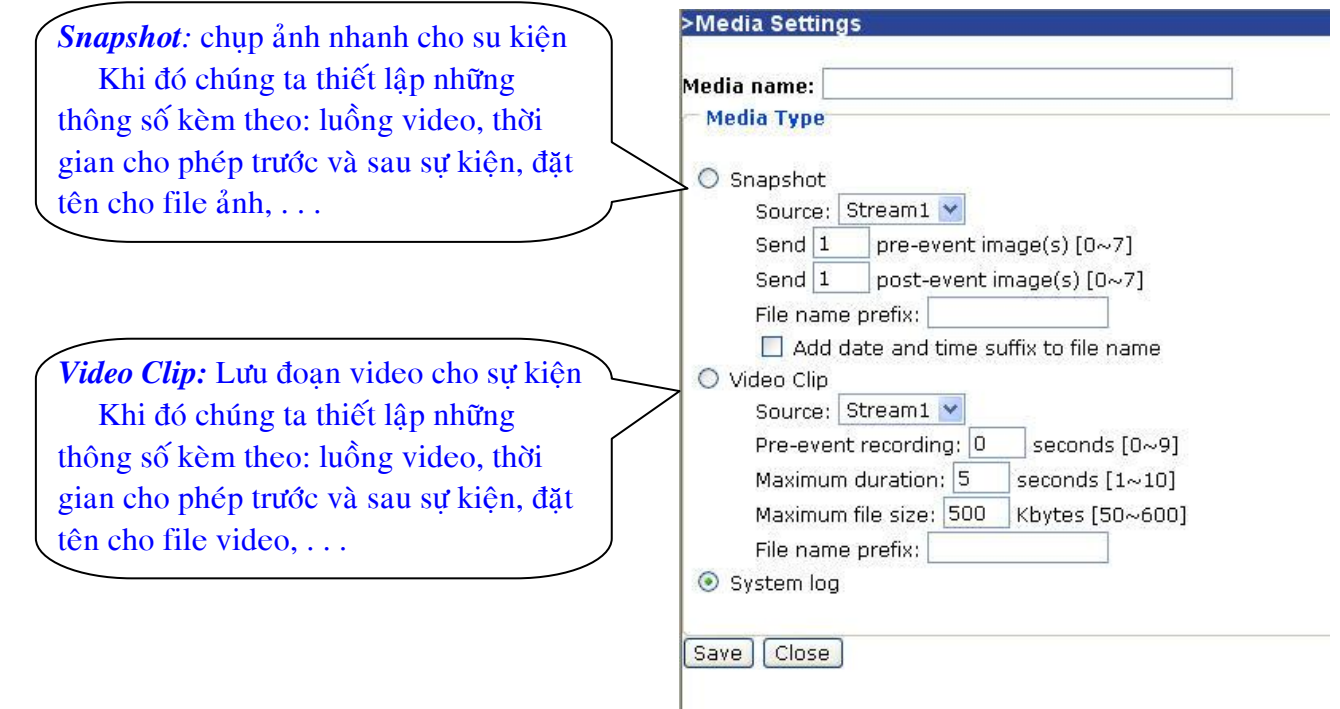

Bước 2: Chọn Application chọn Server Settings rồi chọn Add

- Đặt tên cho Media vào mục Server name.  $\omega$  .
- Chọn kiểu Media tương ứng ở mục Server Type.  $\omega_{\rm c}$
- Sau khi chọn xong thì click Save rồi close  $\overline{a}$

**SCARLAR Cattings** 

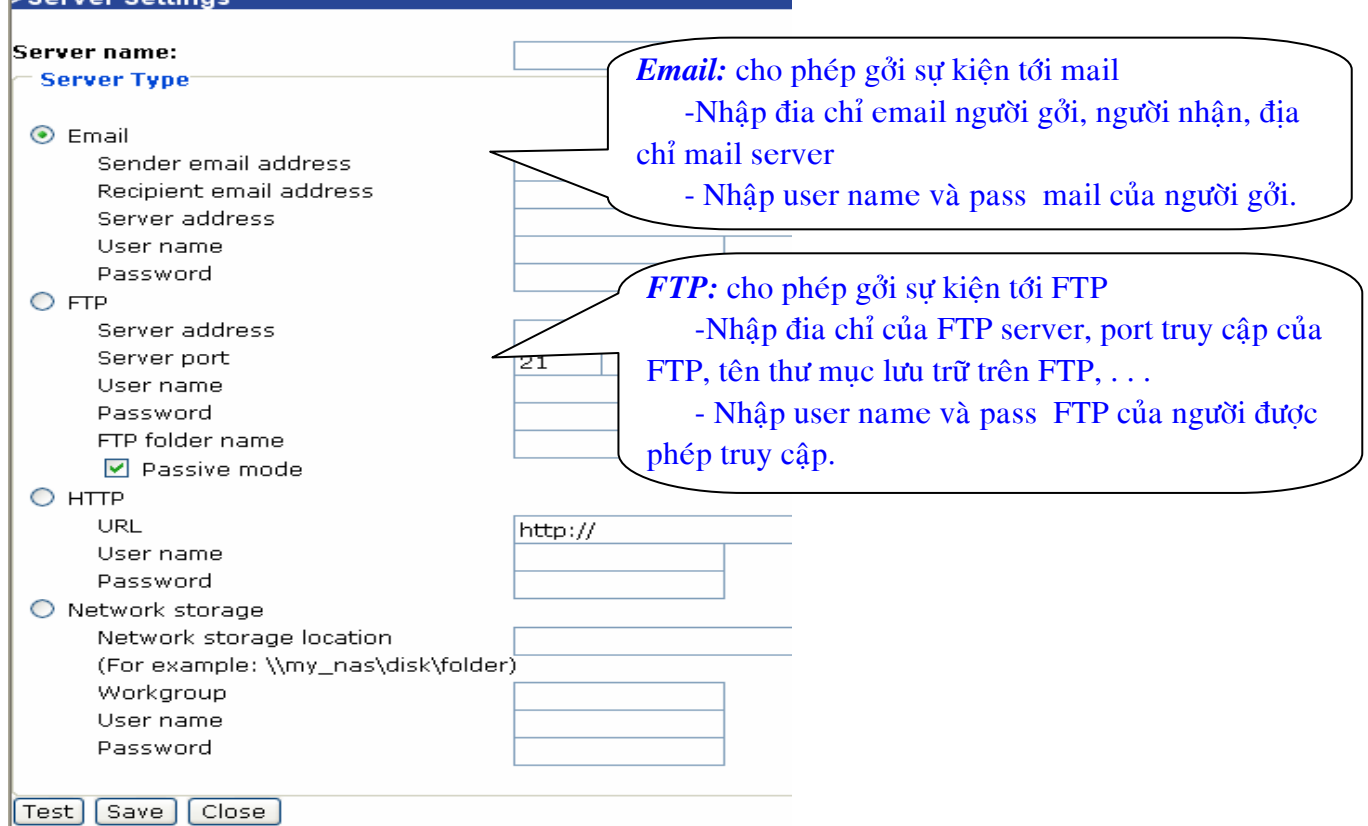

#### Bước 3: Chon Application chon Event Settings rồi chon Add

- Đặt tên cho sư kiện vào muc Event name.  $\mathbf{r}$
- Chon cho phép sư kiện hoạt động vào ô Enable this event.  $\Delta \sim 10$
- Sau khi chọn xong thì click Save rồi close.  $\Delta \sim 1$

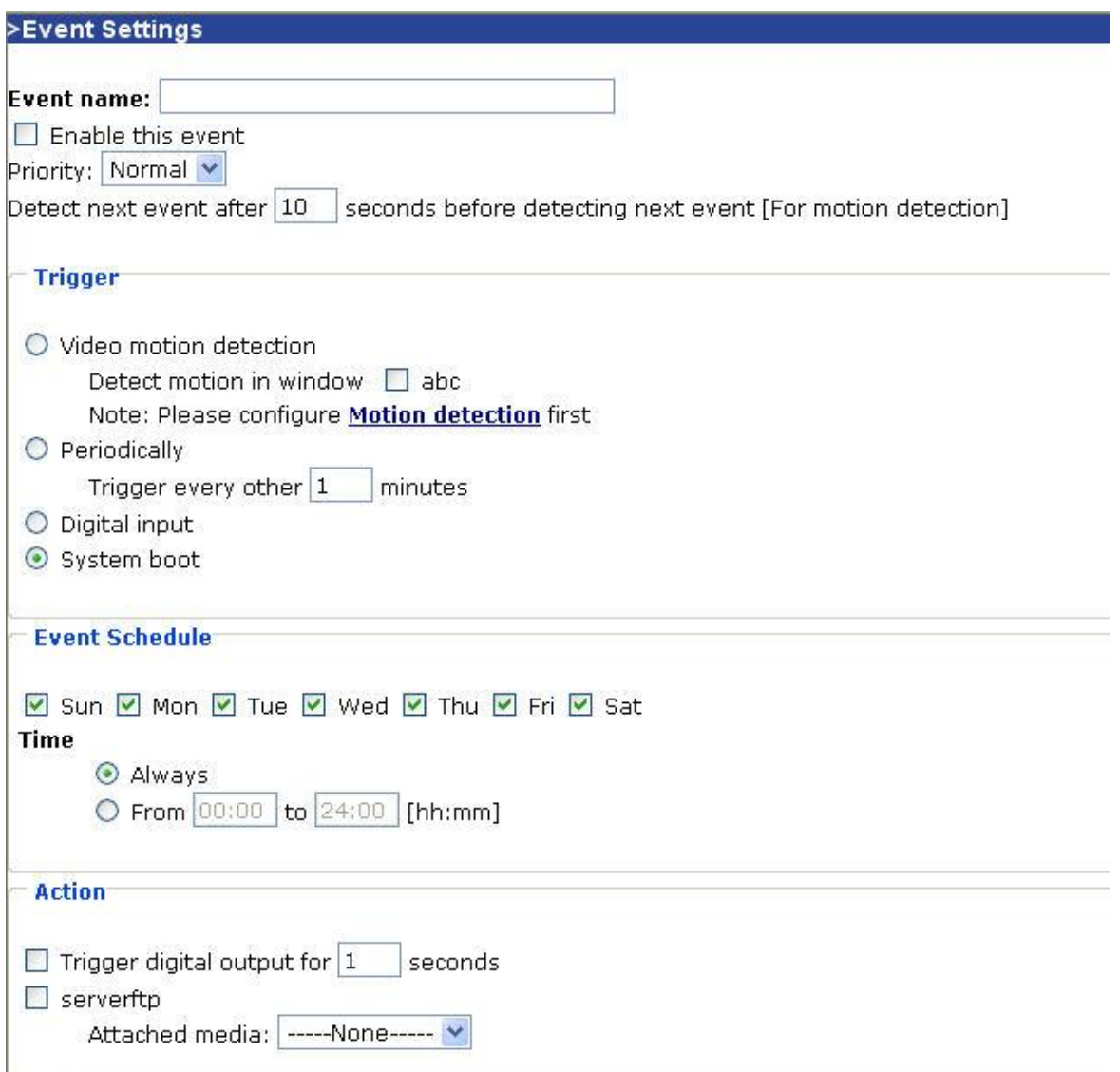

#### $*$  Chú ý:

Về việc thiết lập sự kiện này cũng giống như mệnh đề nếu điều kiện thoả–thì sẽ làm gì (Trigger-Action):

#### **TRIGGER:**

Video motion dectection: chọn chế độ dò tìm chuyển động bằng cách click chọn vào cửa sổ đã thiết lập trong mục motion dectection. Việc này phải được thực hiện đầu tiên.

Digital input: Ngõ DI thoả mãn điều kiện sẽ cảnh báo

System boot: khi camera khởi động lại sẽ cảnh báo

#### **ACTION:**

Chúng ta chon kiểu media trong muc Attached media và chon (check) nơi lưu trữ media tương ứng.

#### **EVENT SCHEDULE:**

Thiết lập thời gian biểu cho sư kiện này hoạt động trong các ngày của tuần hoặc theo thời gian nào đó trong ngày.

## 8. MỘT SỐ TÍNH NĂNG KHÁC:

## 8.1. GHI HÌNH TRỰC TIẾP LÊN Ổ ĐĨA MẠNG(NAS): (chỉ có ở một số camera)

Vào configuration chọn Recording:

- Đặt tên cho Recording vào muc Recording name.  $\omega_{\rm{eff}}$
- Click chọn mục Enable this recording để cho phép tính năng này hoạt động.  $\Delta \sim 10$
- Sau khi chọn xong thì click Save rồi close  $\omega_{\rm{eff}}$

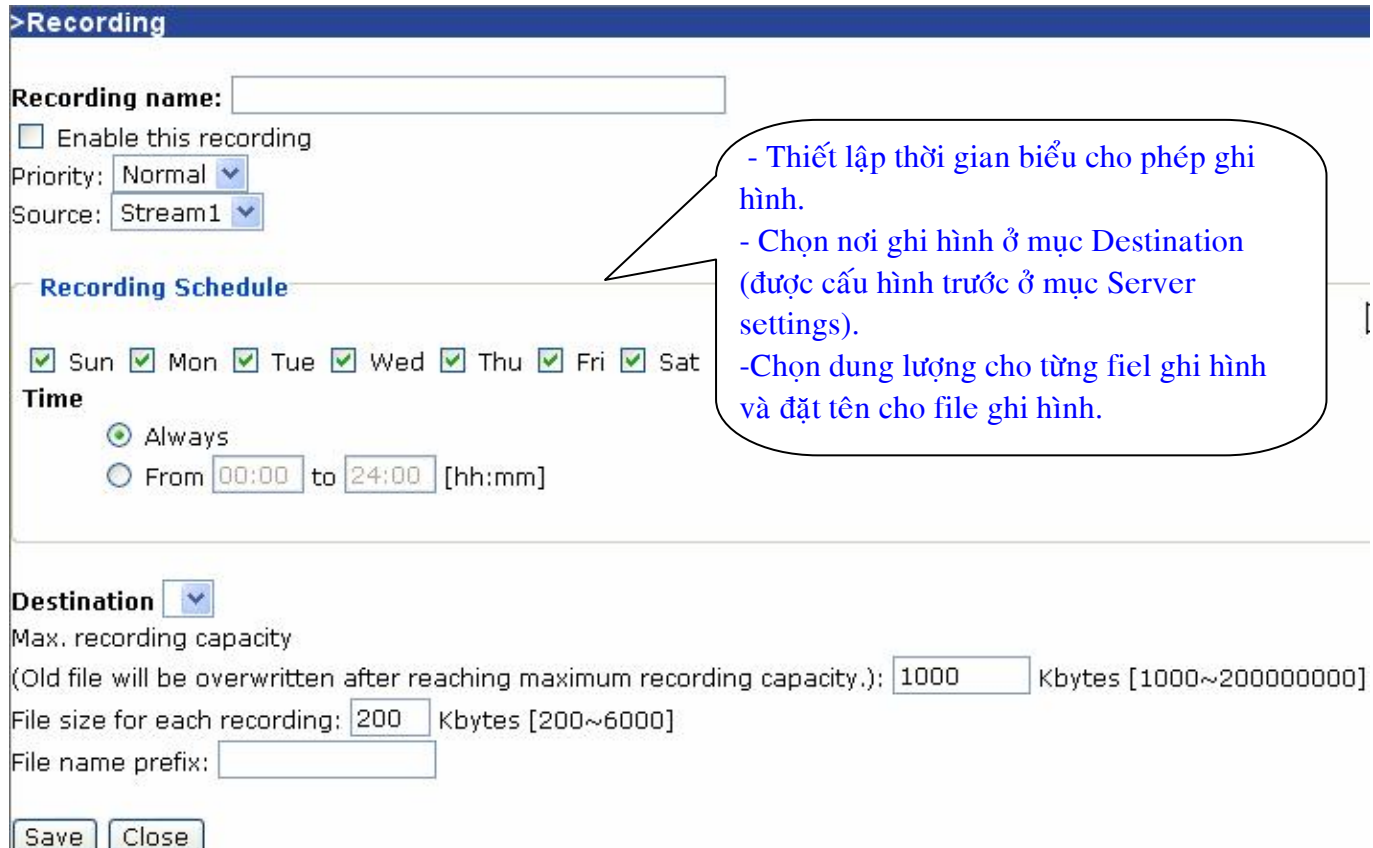

## 8.2. CHO PHÉP IP TRUY CẬP HAY KHÔNG TRUY CẬP CAMERA:

Vào configuration chọn Access list:

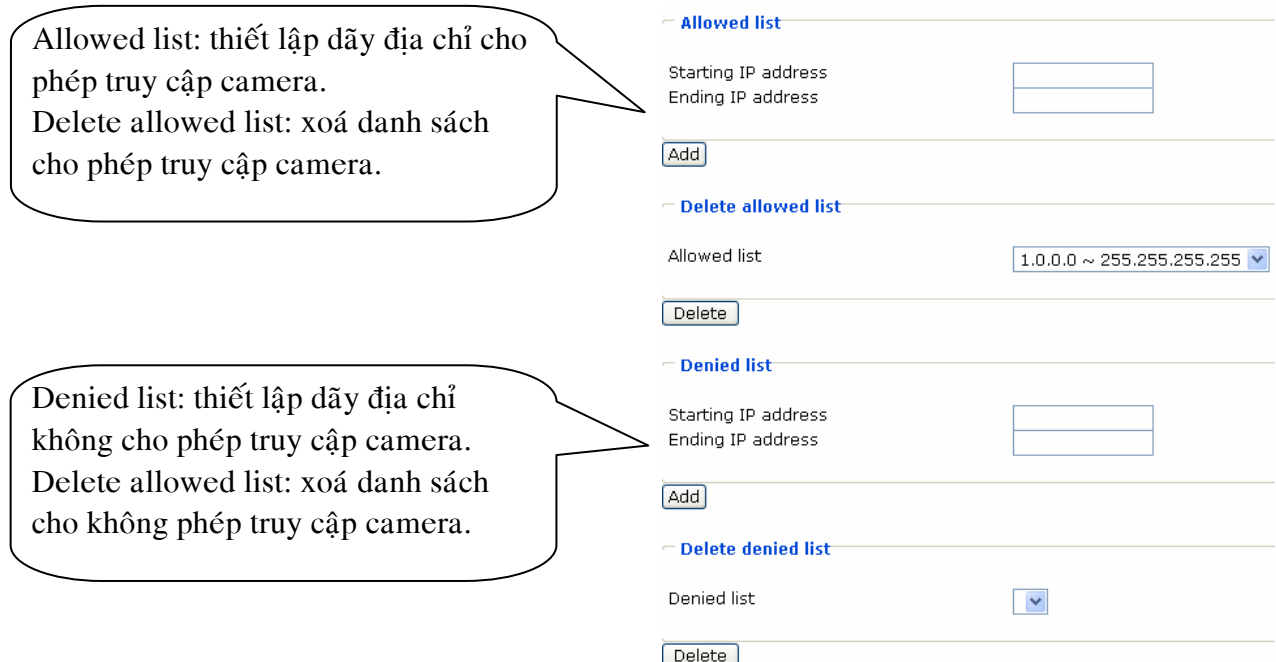

#### **8.3 MOTION DETECTION:**

Vào configuration chon Motion Detection:

- Click chon Enable motion detection
- Click chon New để tao cửa sổ cho motion detection
- Sau đó đặt tên vào Window Name
	- Sensitivity: chọn % độ nhay cho chuyển động
	- Percentage: chon % về sư thay đổi của đối tương chuyển đông.
- Khi chon xong thì click save.

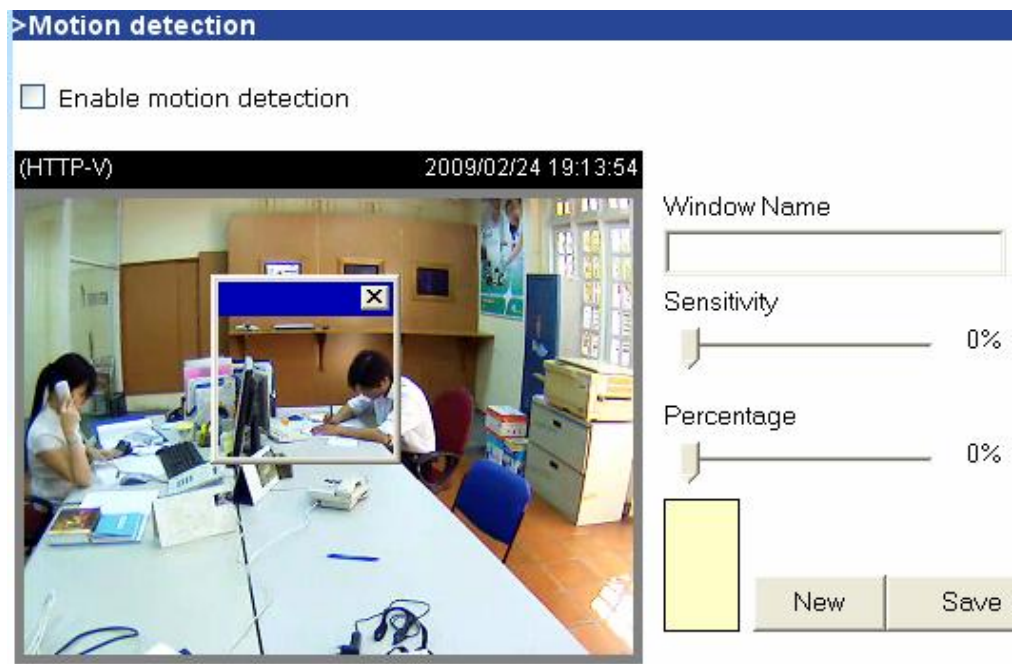

#### 8.4 CAMERA CONTROL: (tính năng này tuy thuộc vào từng camera). a. Đối với những camera cố định hỗ trợ RS -485:

Trên camera có ngõ RS 485 cho phép kết nối với chân đế xoay hỗ trợ RS 485. Nhiệm vụ còn lại là chúng ta thiết chính xác thông số đúng với thông số của chân đế xoay. Lúc đó chúng ta có thể điều khiển camera quay ngang/ dọc từ xa.

Vào configuration chọn Camera control:

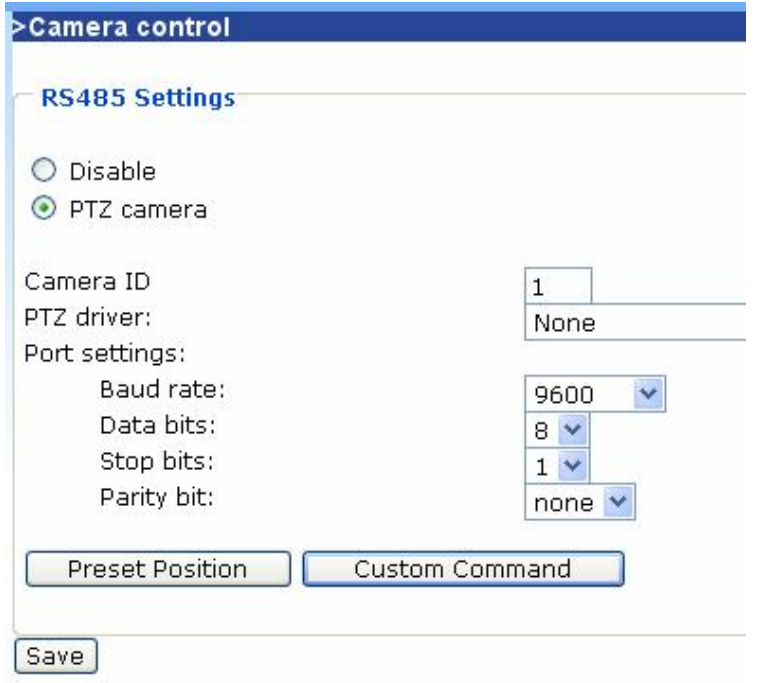

#### b. Những camera hỗ trợ PT/ PTZ:

Trong phần này cho phép điều khiển camera xoay ngang/ doc va zoom. Ngoài ra còn cho phép thiết lập những vi trí cho phép xoay theo chu trình đã đỉnh trước, ...

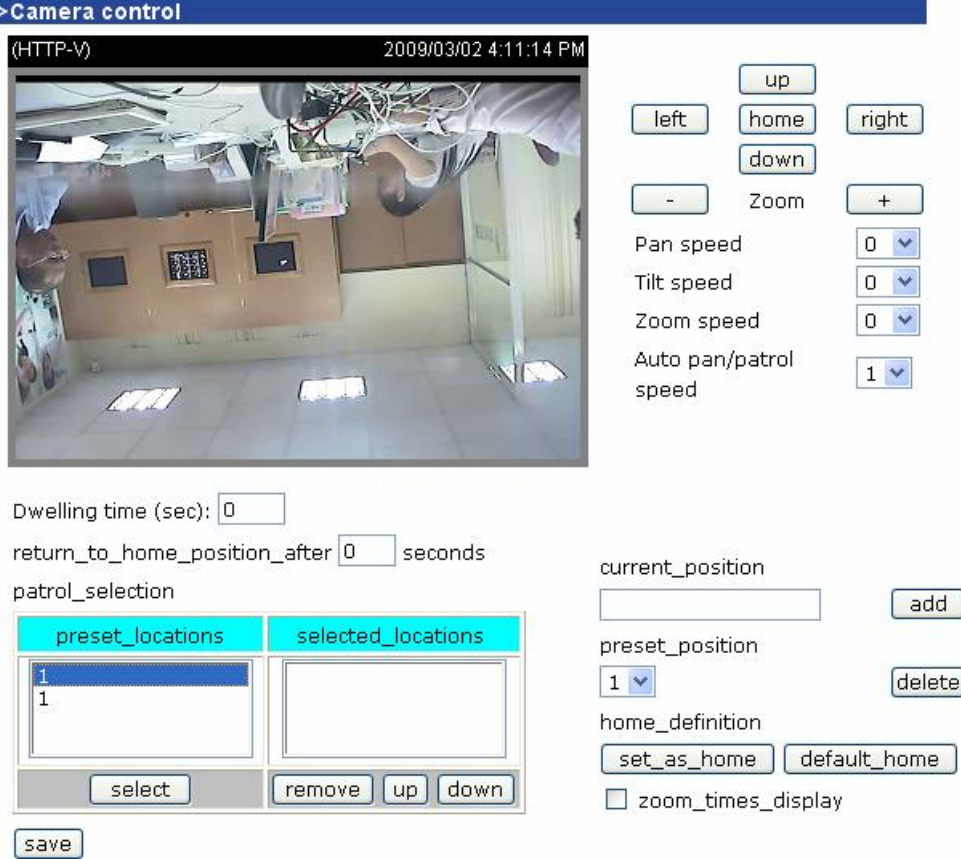

## 8.5 CẤU HÌNH DỊCH VỤ DDNS.

Dịch vụ này thường được cấu hình trên modem. Trong trường hợp modem không có thì chúng ta mới nghĩ đến tình năng này.

Vào configuration chọn Camera control:

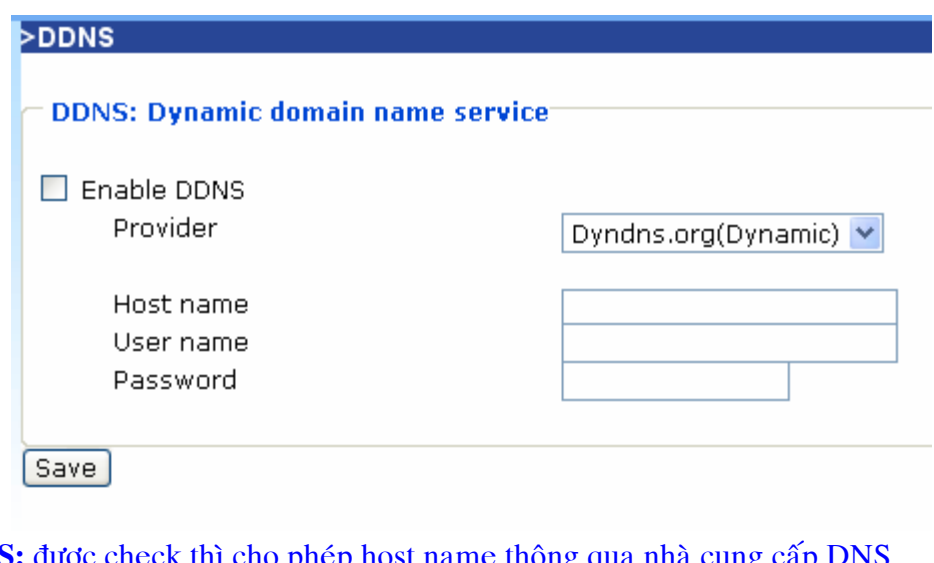

-Enable DDNS: được check thì cho phép host name thông qua nhà cung cấp

Provider: chọn nhà cung cấp DDNS Host name: tên miền được đăng ký trên dịch vụ DNS Username: tên hoặc địa chỉ mail để logon vào DDNS server Password: mật khẩu để vào DDNS

## 8.6 CHỨC NĂNG DI/DO TRONG CAMERA IP:

#### 8.1. Nhiên vu DIDO

Khi sử dung IP camera người dùng chỉ quan tâm quan sát quản lí hình ảnh & âm thanh chứ không để ý IP camera còn có thêm chức năng DIDO (digital input và digital output). Muc đích DIDO dùng để phối hợp camera với các hệ thống bên ngòai (báo động, báo cháy....) làm cho giám sát camera được điều khiển trong hệ thống security tòa nhà thông minh.

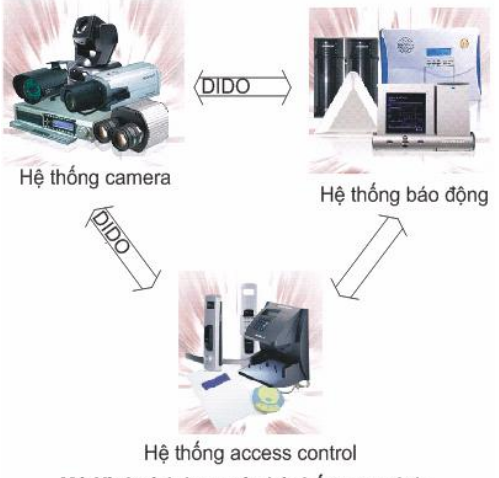

Mô Hình tích hợp các hệ thống an ninh

Như vậy vai trò Ngõ vào. Ngõ ra DIDO của IPCamera như thế nào? Ta xem cấu tạo chân \*Phân bố chân DIDO của seria 7xxx

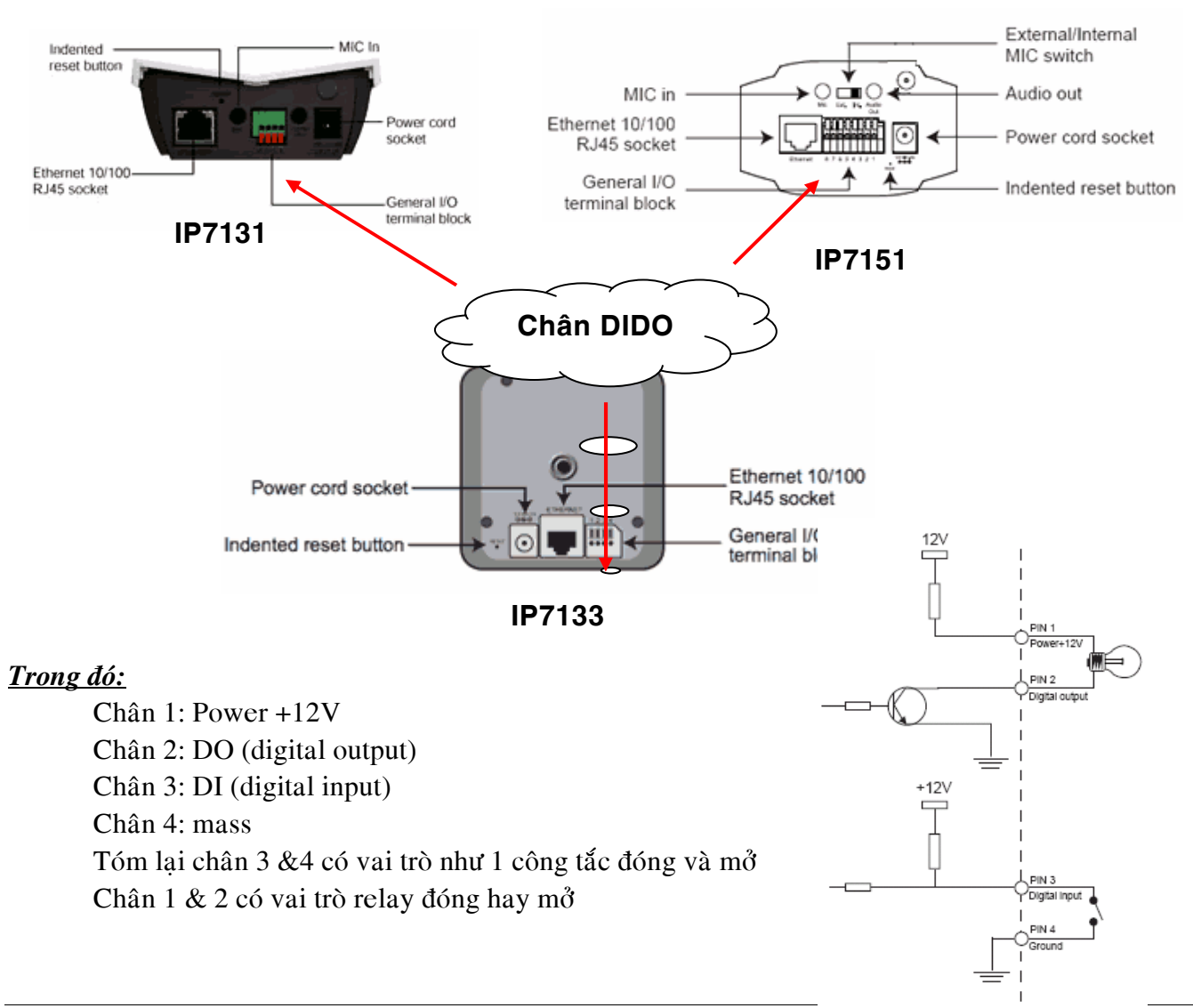

#### \*Phân bố chân DIDO của seria 6xxx

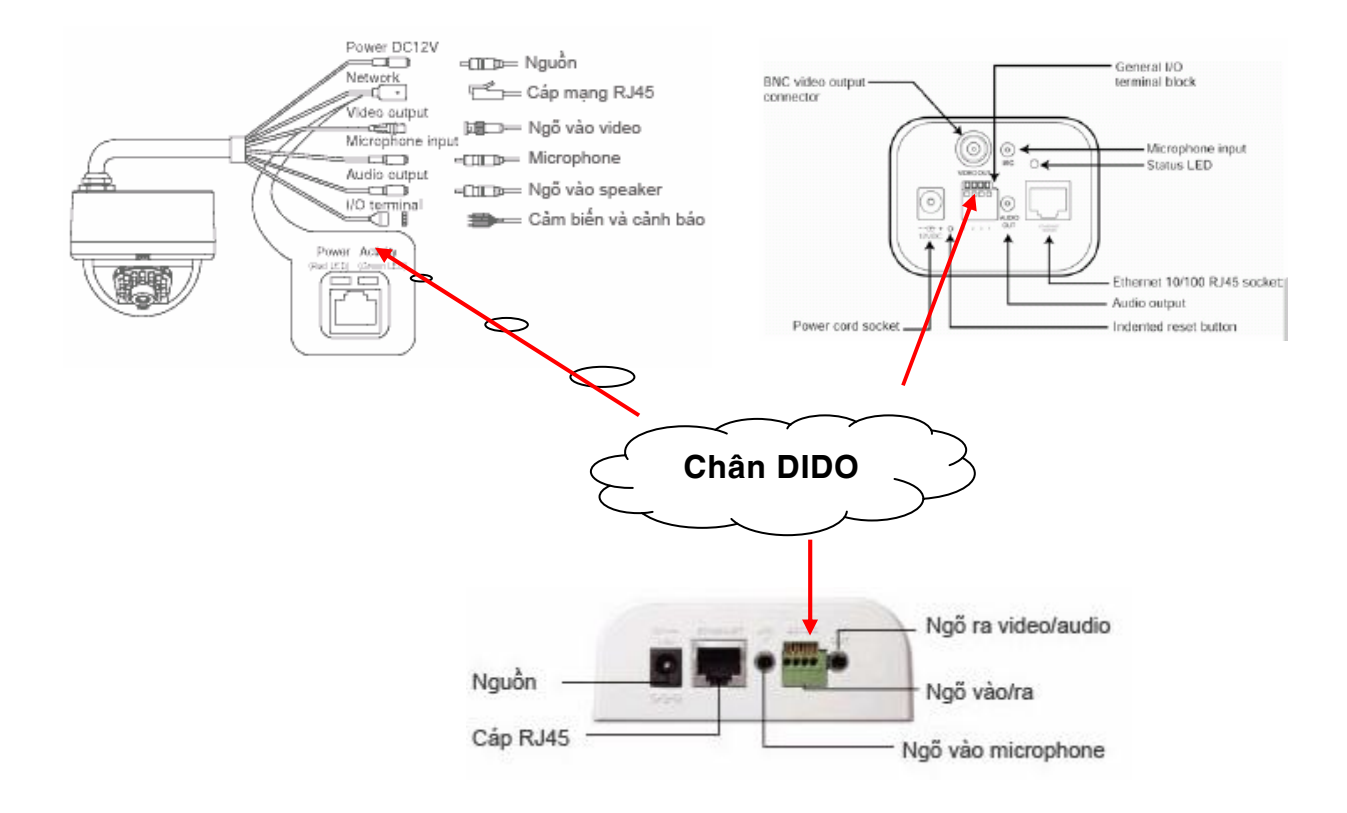

#### Trong đó:

Chân 1: Điệp áp ngõ vào DC 12V/max 50mA. Chân 2: thường nối mass. Chân 3:COM thường làm chân chung. Chân 4: Thường hở NO, nguoàn caáp toái #a 24VDC/1A hoa#c 125VAC/0,5A

Tóm lại chân 1 & 2 vai trò như 1 công tắc đóng và mở, chân 3 & 4 vai trò relay đóng mở.

#### 8.2. Thiết bị hỗ trợ bên ngòai (thiết bị ngoại vi)

\*Công tắc từ : Là thiết bi đóng ngắt. Khi ta cài công tắc từ vào cửa ra vào, bình thường đóng cửa thì nó dang thường đóng NC, khi mở cửa thì nó thường hở NO.

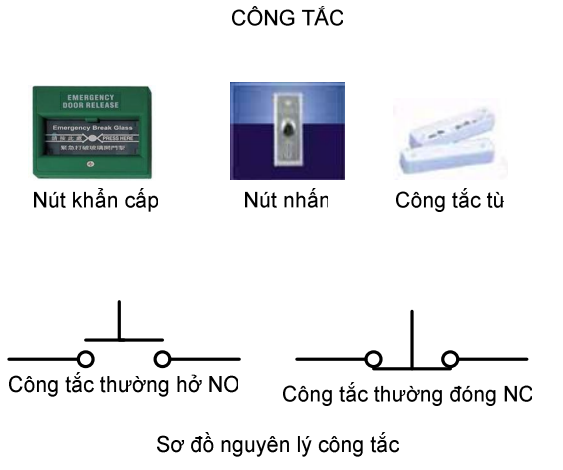

\*Đầu dò thân nhiệt PIR: Đầu dò được cấp nguồn DC12V. Khi ta chuyền động trước PIR thì đầu dò sẽ báo, đồng thời ALARM RELAY sẽ chuyển từ trạng thái đóng NC hoặc ngược lại.

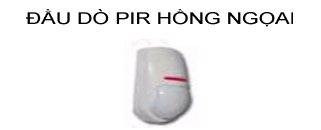

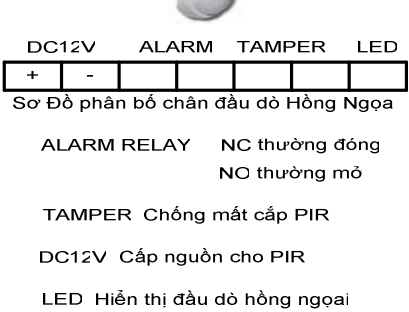

\*Còi báo động: Khi cấp nguồn DC12V thì alarm xảy ra

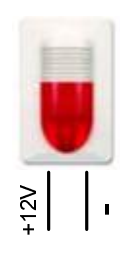

## 8.3. Úng dụng DIDO của camera họ seria 7xxx

Bước 1: Đấu nối phần cứng:

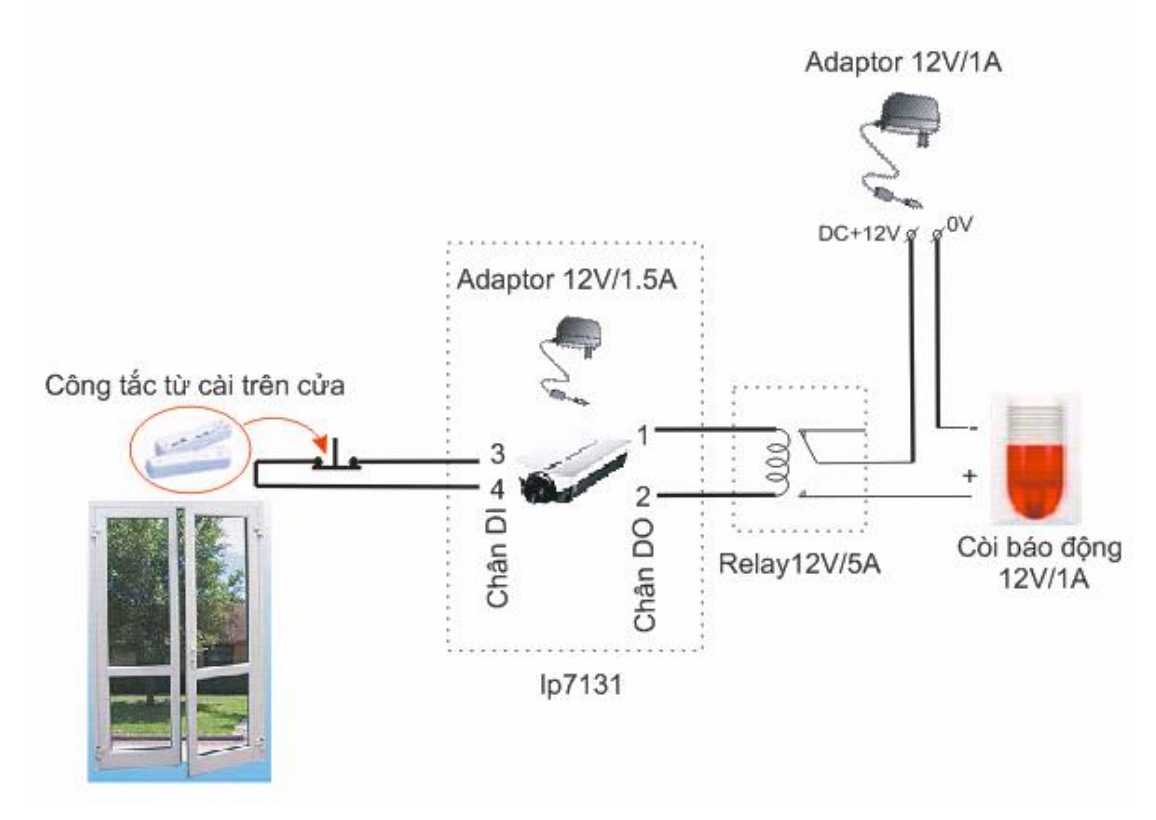

-Khi đóng cửa công tắc từ cài trên cửa dang thường đóng, lúc này chân DI 3 và 4 đóng lai, khi đó camera sẽ nhận tín hiệu ngõ vào và xử lý ngõ ra DO điện áp chân 1 & 2=0V dẫn đến relay không tác đông dẫn đến nguồn DC12V không cấp còi báo đông alarm

-Tương tự khi mở cửa công tắc từ mở tạo ra chân 3 & 4 hở, khi đó camera sẽ nhận tín hiệu ngõ vào và xử ngõ ra Relay sẽ chuyển mạch đóng nguồn vào Còi sẽ alarm.

Bước 2: Cấu hình camera: vào web camera>configuration>Digitaloutput

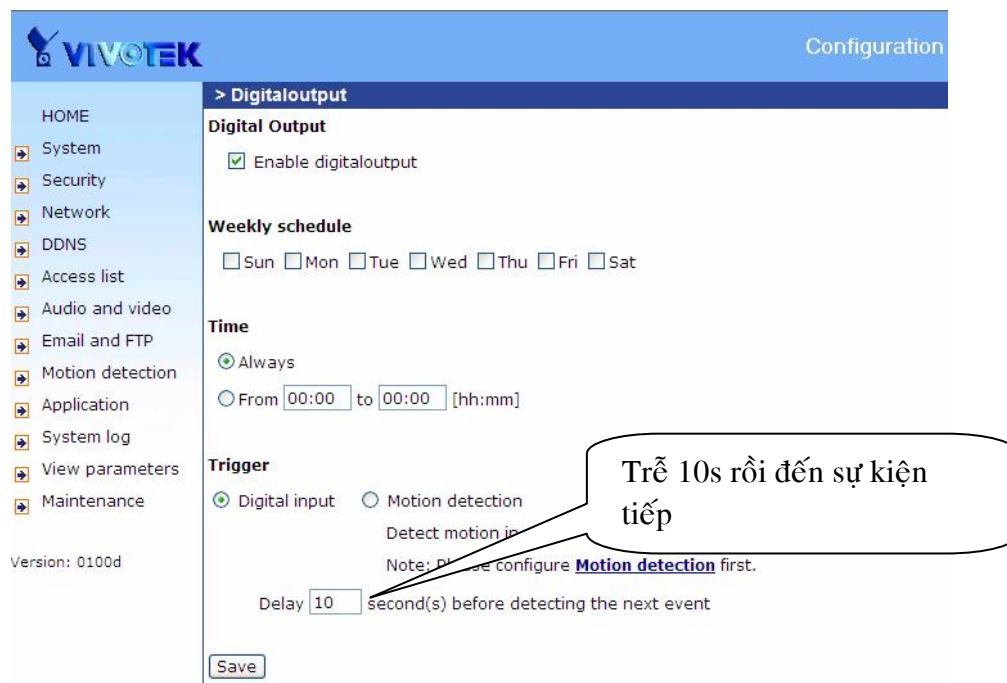

**thyyBuớc 3:** Lập mặc đinh thường đóng, thường hở cho DIDO: vào web camera>configulation>System

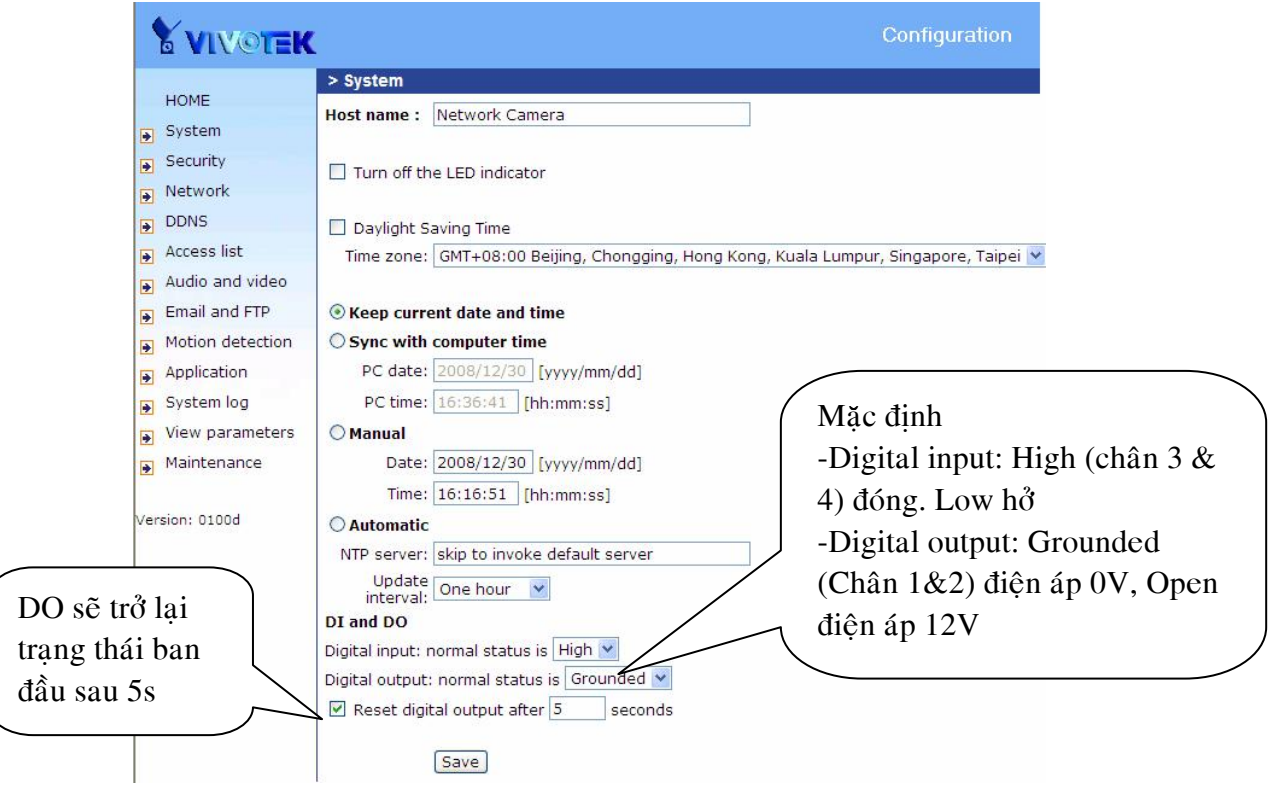

#### 8.4. Úng dụng DIDO của camera họ seria 6xxx Bước 1: Đấu nối phần cứng

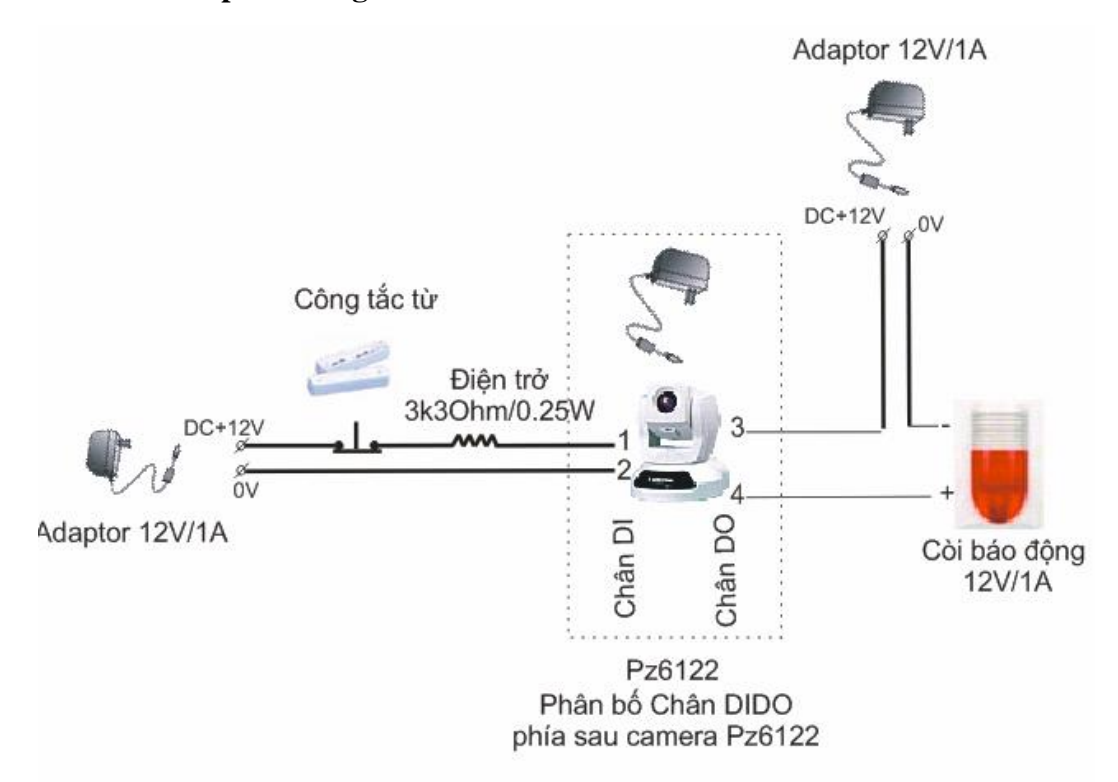

Khi đóng cửa công tắc từ thường đóng điện áp ngõ vào chân 1&2 là 12V. Camera nhận tín hiệu đó và xử lý (ta thiết lập B2 & B3) Khi đó chân 3&4 trang thái OFF. Còi không báo động. Khi mở cửa công tắc từ hở điện áp chân &2 là 0V. Camera nhận tín hiệu và xử lý chân 3 &4 từ trạng thái OFF sang ON cấp điện cho còi báo động.

## Bước 2: Cấu hình camera: Vào web camera>Configuration>Application

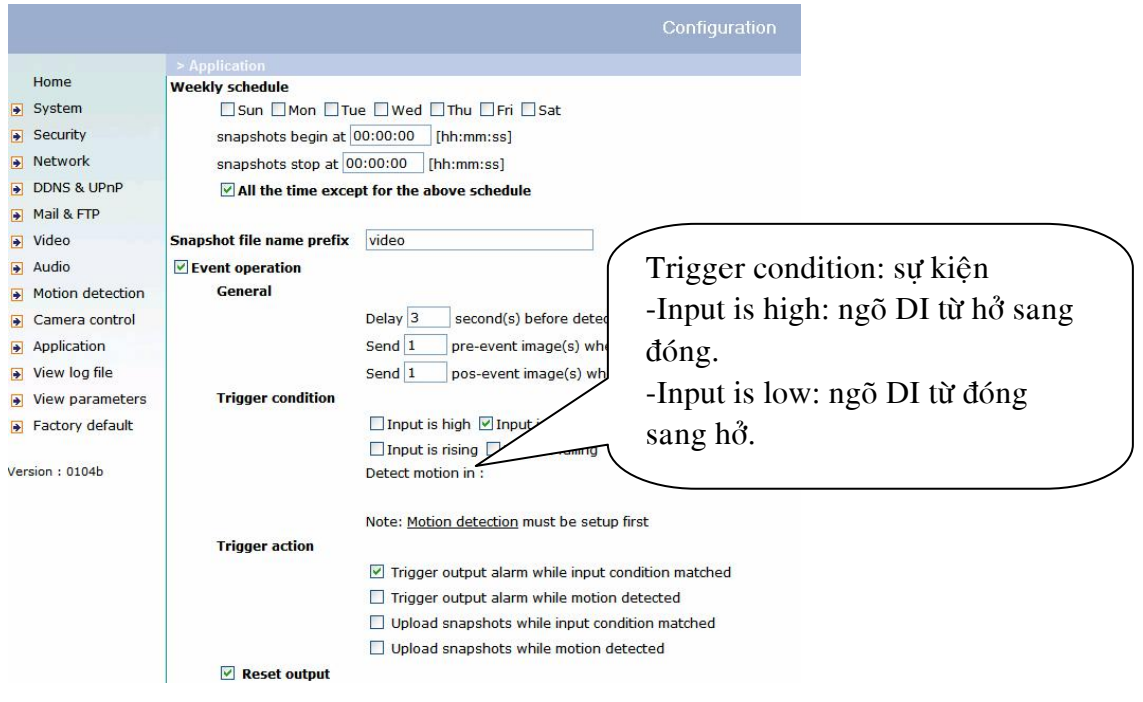

Bước 3: Thiết lập thời gian phục hồi DO.

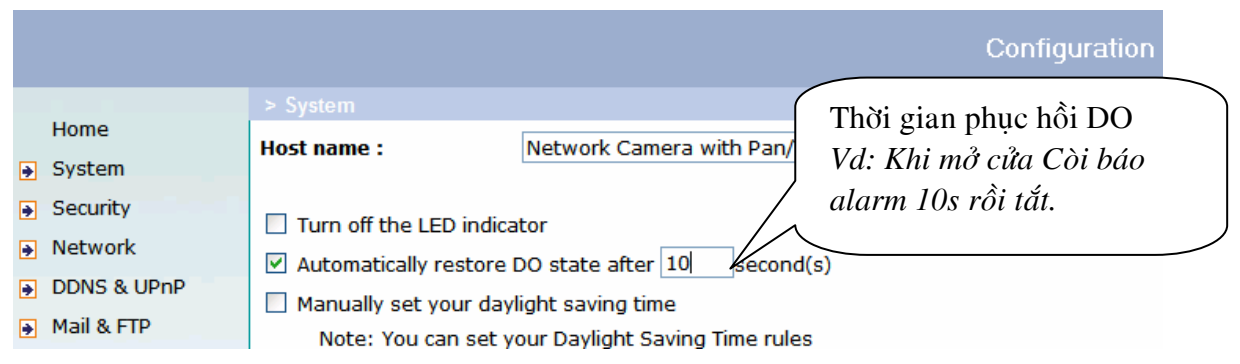